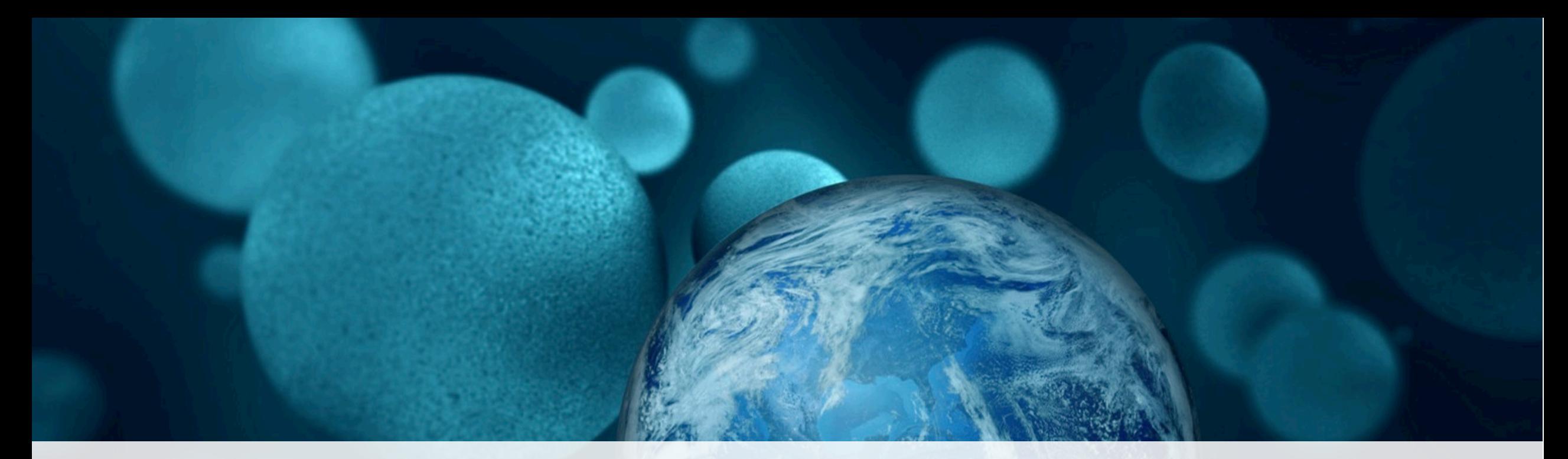

#### **ThermoFisher SCIENTIFIC**

June 2019 **Connecting to the cloud-based Thermo Fisher Connect platform with the Multiskan Sky Microplate Spectrophotometer**

#### In this Presentation:

- rity<br><sup>5</sup> Start follow • **Overview of Thermo Scientific™ Multiskan™ Sky Microplate Spectrophotometer Cloud Connectivity**
- ru start rome • **Before you start following the steps**
- **Steps for how to:**
	- Register as a Thermo Fisher Connect platform user
	- Connect Multiskan Sky reader to cloud from the touchscreen
	- Connect Multiskan Sky reader to cloud from a PC/Mac
	- Connect Multiskan Sky reader to cloud-based Connect platform
	- Sign in to Thermo Fisher Connect account in the instrument
	- Manually upload measurement data from Multiskan Sky reader to cloud
	- Automatically upload measurement data from Multiskan Sky reader to cloud
	- Update software via the cloud
	- View measurement data from Multiskan Sky reader on the cloud
	- Reserve the Multiskan Sky instrument on the Connect platform
- **Collecting statistical data**

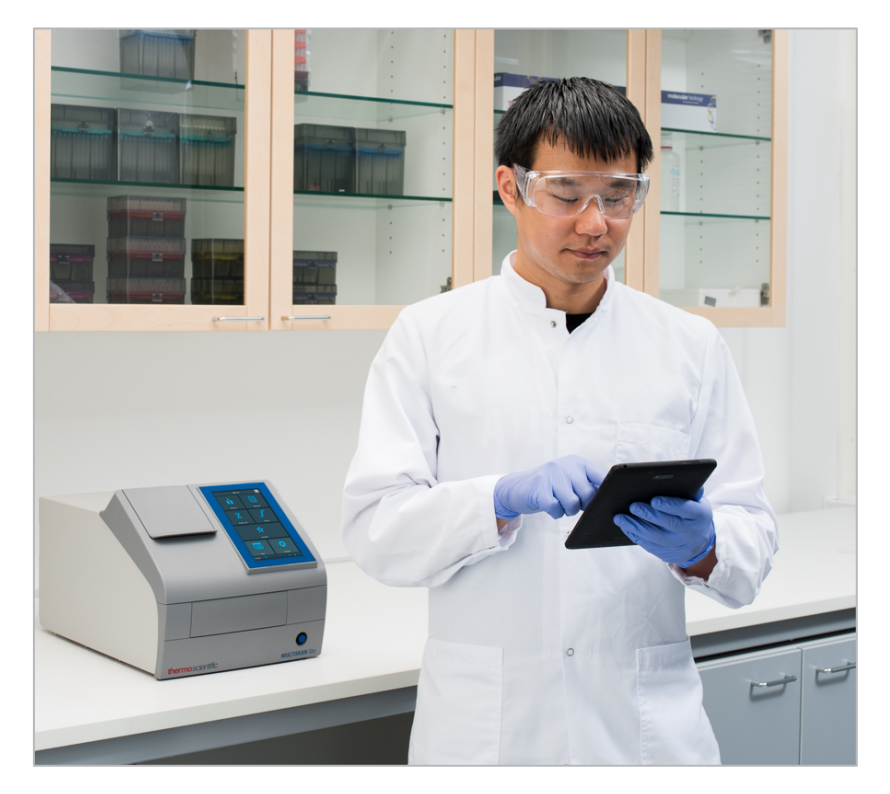

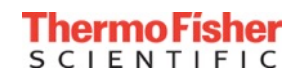

### Overview of cloud connection with the Multiskan Sky reader

- Thermo Fisher Connect cloud-based platform enables you to:
	- Upload measured data to your cloud account
	- Securely store, access, share, and manage your data remotely
	- Monitor the status of your instrument from your PC/Mac or mobile device
	- Reserve the instrument using the "Schedule Instrument" tool
	- Receive automatic notification of new instrument software updates

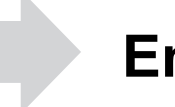

**Enjoy the freedom to acess your data remotely**

\* Models with touch screen

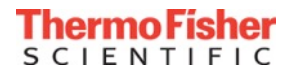

- The IT Department at the Customer Site may be needed to facilitate the cloud connection of the Multiskan Sky reader
- Consult the **IT Requirements Document for specific instructions**  (including **Frequently Asked Questions**)

or

the **Multiskan Sky Microplate Spectrophotometer Technical Manual** (section 6)

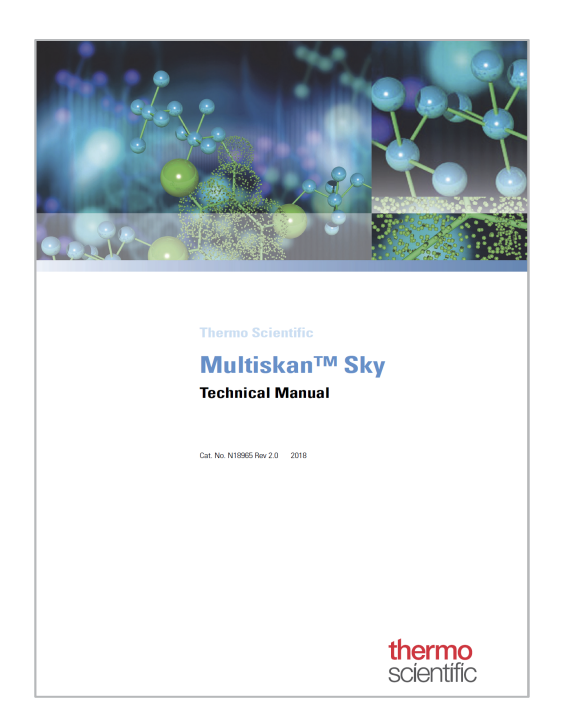

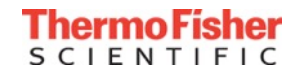

#### Three steps: Cloud connection with the Multiskan Sky reader

# **57,488 1821 34 Three steps are needed to access Connect platform services:**

- **1. Register with the Connect platform** Create a user account (this account is personal)
- **2. Connect Multiskan Sky reader to the cloud**  Each cloud user must log in to the instrument to use it with their account
- **3. Sign in to your Connect account from the instrument** So you can send measurement data from the Multiskan Sky reader to your Connect account

**These steps will be described in this presentation**

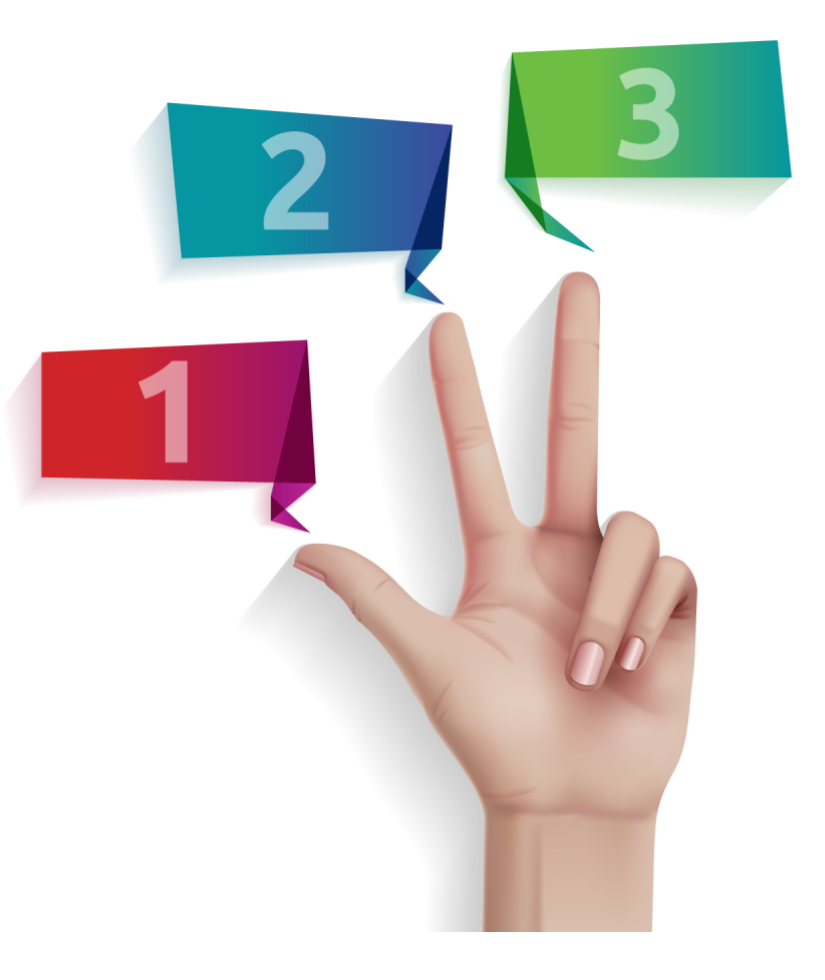

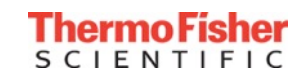

#### 1. Navigate the customer to **[thermofisher.com/connect](https://www.thermofisher.com/us/en/home/digital-science/thermo-fisher-connect.html)**

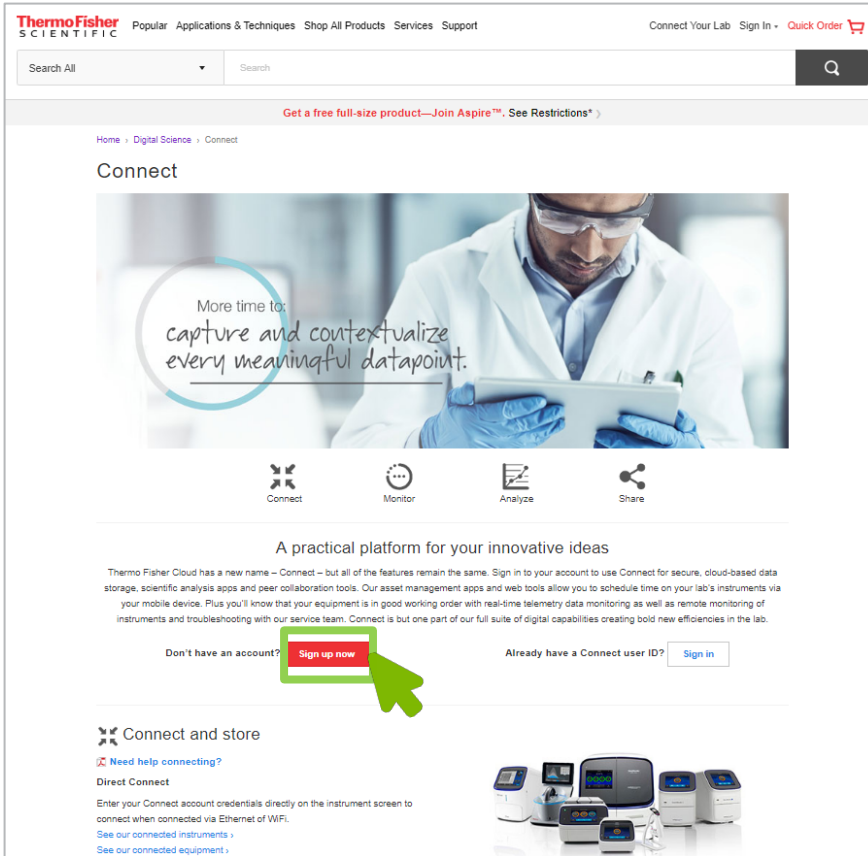

#### 2. Click **SIGN UP NOW**

3. Fill out information requested and click **Create Account**.

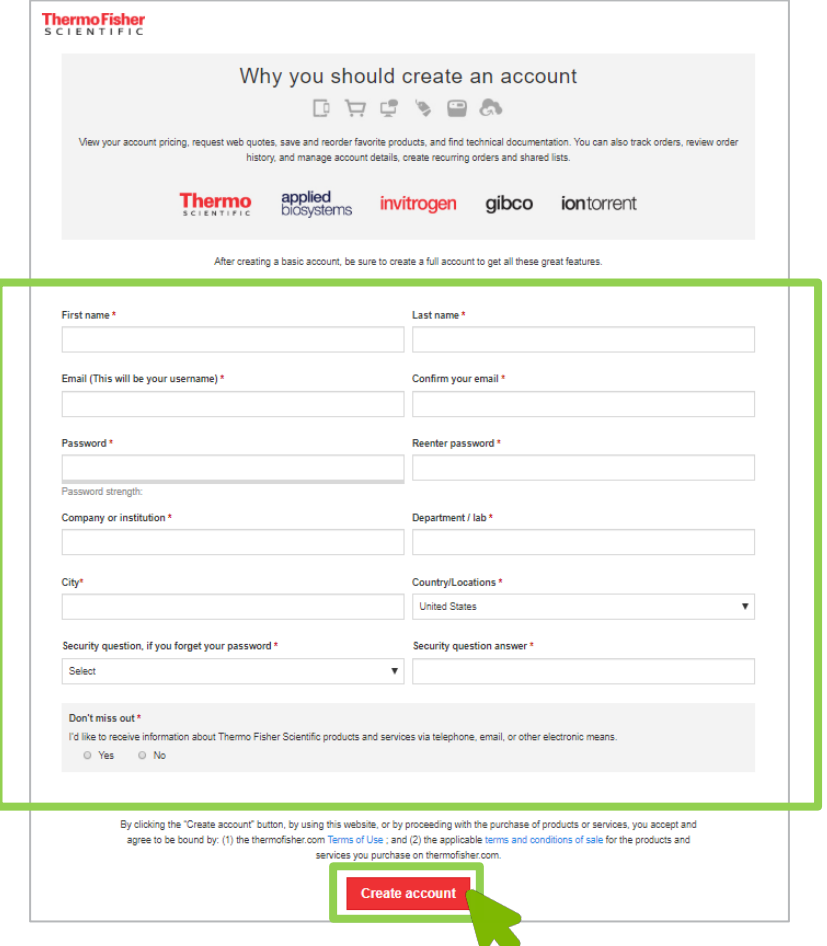

\*Additionally, you will create a **PIN number** to sign in to your Connect account from the instrument (next slide)

# Step 1: PIN number for Connect sign-in with your Multiskan Sky reader

- Sign in to your Connect account
- From the home page, go to **Instruments icon** on the left bar:

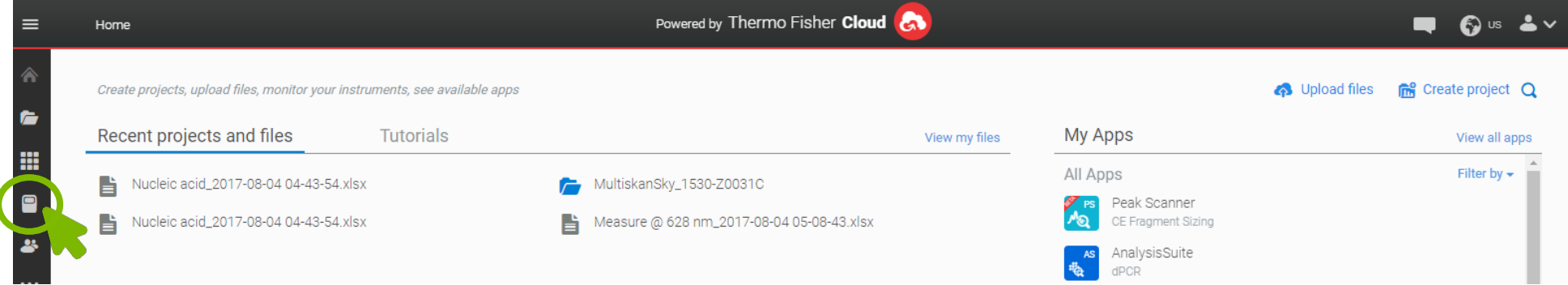

• Click **Update PIN number** on the right:

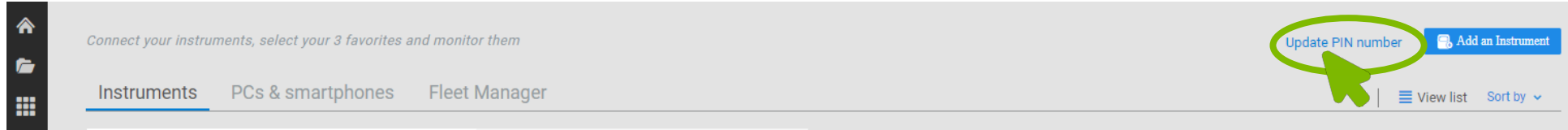

- Enter a PIN number of your choice and confirm in fields provided:
- Click **Send**
- You need your PIN number when you sign in to your account using your Multiskan Sky reader

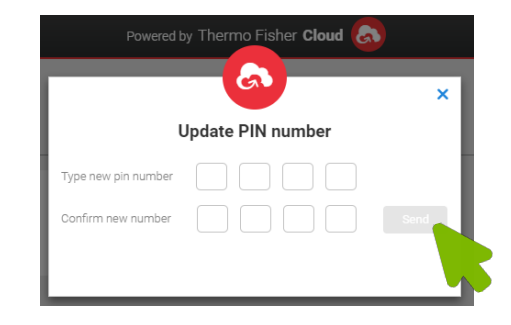

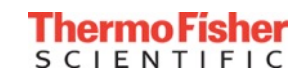

# You can connect your Multiskan Sky reader to your cloud user account in any of the following three ways:

- From the Multiskan Sky reader itself, **or**
- From your personal computer (PC or Mac), **or**
- From your mobile device with the cloud-based Instrument Connect app
	- Free download on the iOS App Store and Google Play stores

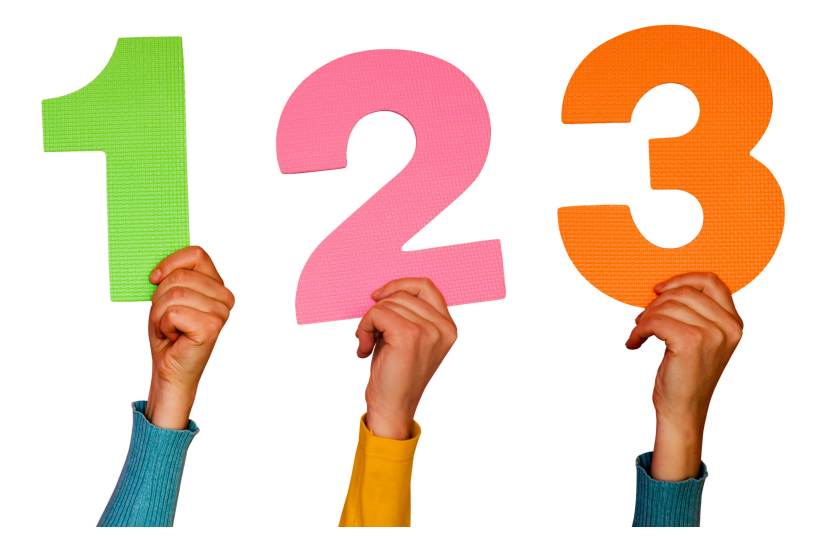

#### **These three ways will be described in this presentation**

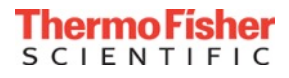

- Switch your Multiskan Sky instrument On<br>• Connect your Multiskan Sky instrument to internet
- your manue • Connect your Multiskan Sky instrument to internet
- When your Multiskan Sky instrument is connected, the word **Connect** appears next to the cloud icon
- Tap **Connect**
	- A popup window will open showing the QR and link codes
	- They are not needed for this step

- Tap **Connect using username and password**
	- The Link User dialog box will open

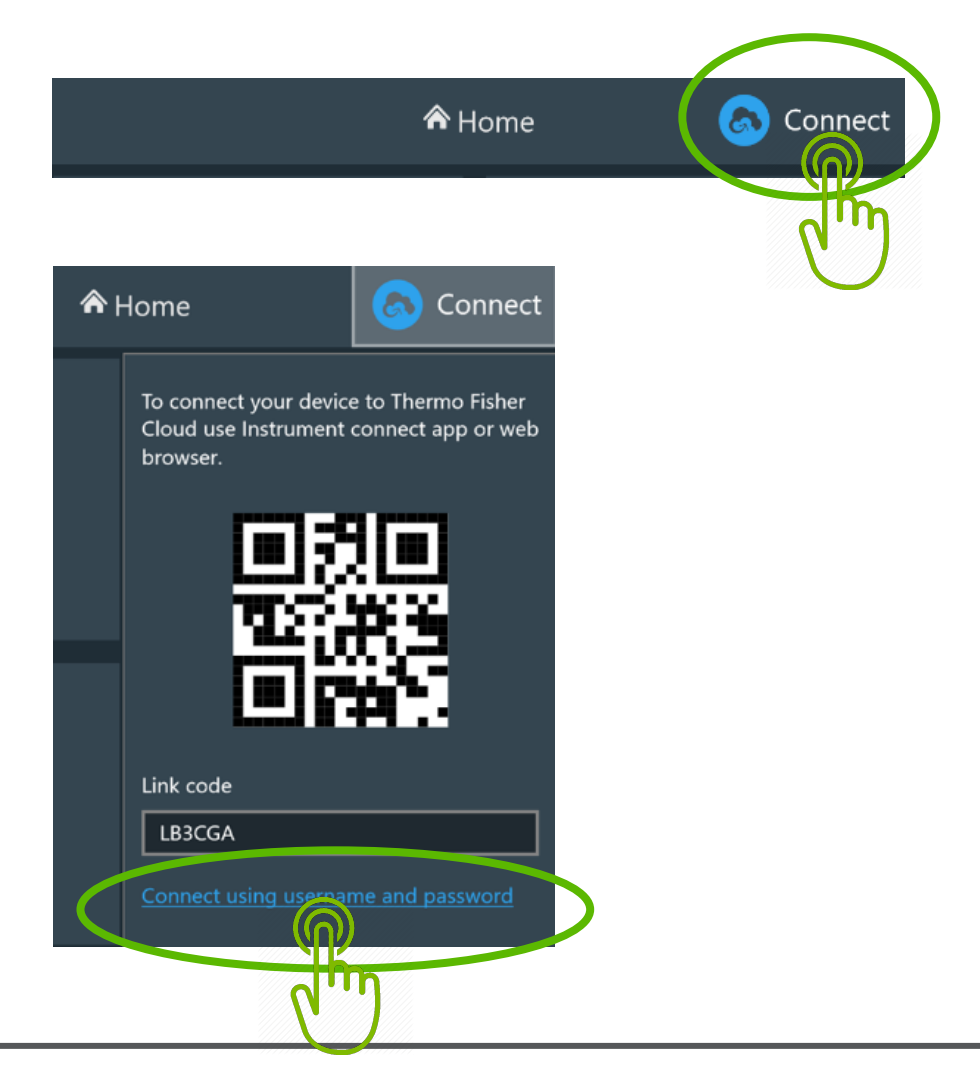

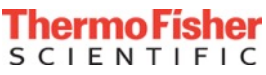

# Step 2, Option 1: How to connect to the cloud from the Multiskan Sky instrument

Cloud users • In the Link User dialog, enter your Connect username and password (i.e. Charlie Cloud's account)

• Tap **Link**

• This cloud account is now linked to this instrument and it can be seen in Settings  $\rightarrow$  Network & USB  $\rightarrow$  Thermo Fisher Cloud, in the user interface

**And you are signed in to use your Connect account with your Multiskan Sky instrument**

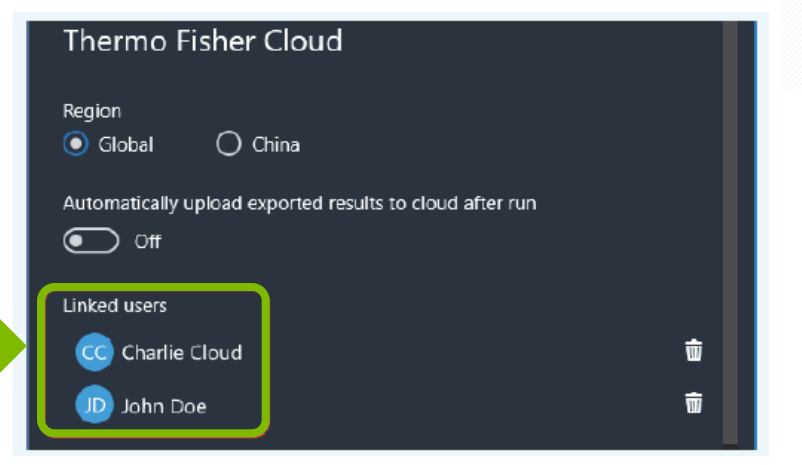

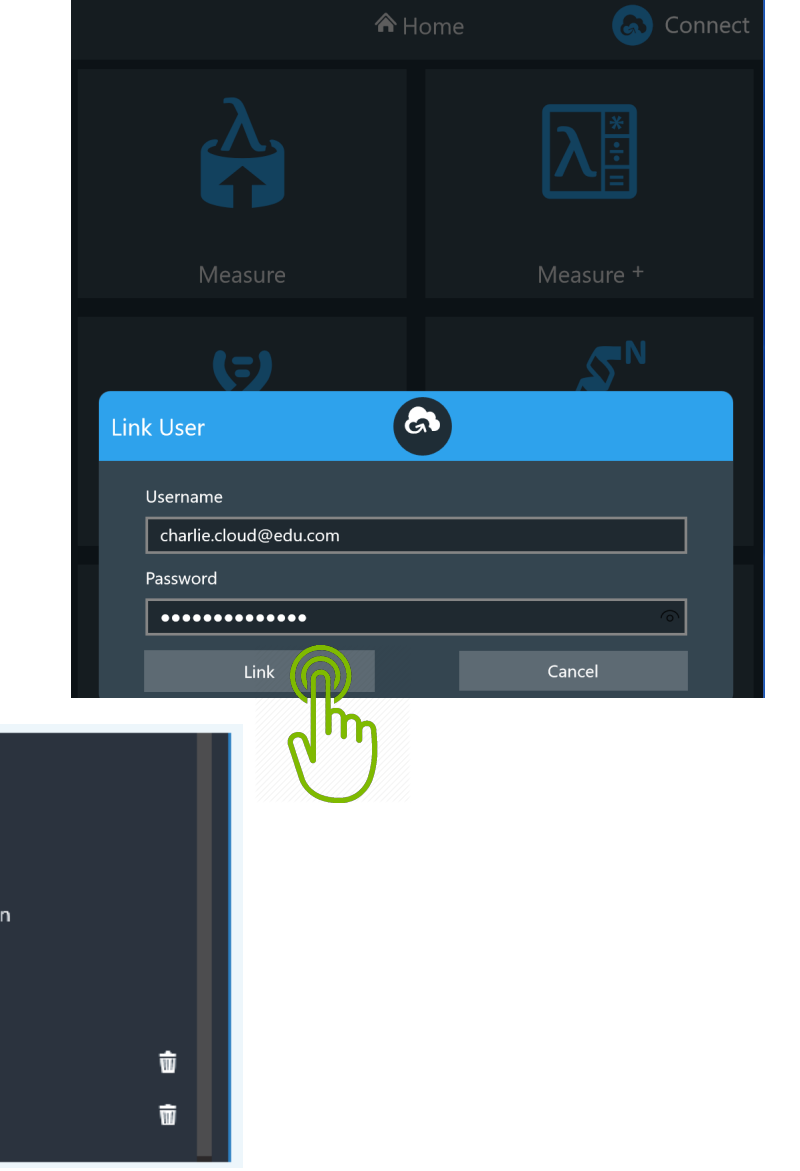

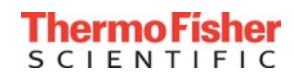

- Switch the Multiskan Sky instrument On<br>• Connect the Multiskan Sky instrument to internet
- and manaon • Connect the Multiskan Sky instrument to internet
- When the instrument is connected, the word **Connect** appears next to the cloud icon
- Tap **Connect**
	- A popup window will open showing the QR and **link codes**
	- In this option, the uniquely created link code is used

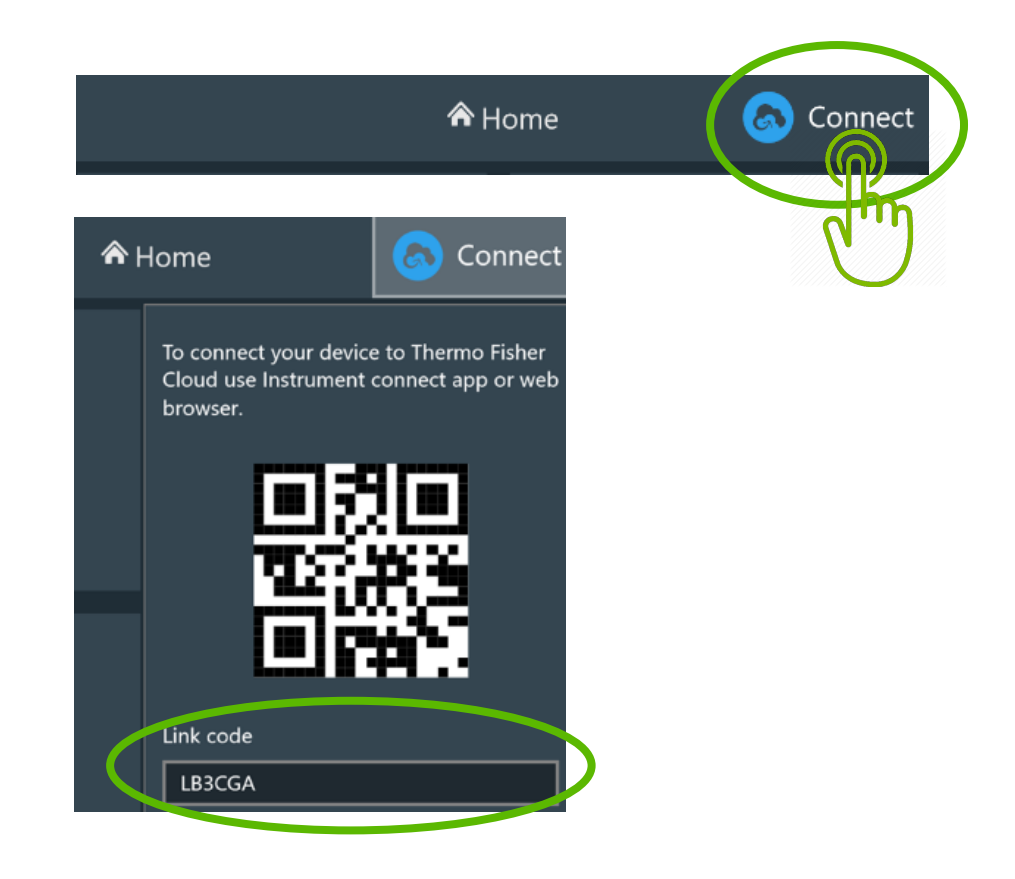

• To use the Link code, go to: [www.thermofisher.com/cloud](http://www.thermofisher.com/cloud) using your PC or Mac

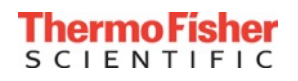

# Step 2, Option 2: How to connect to the cloud from a personal computer, PC or Mac

- Sign in to your Thermo Fisher Connect account
- From the home page, go to **Instruments icon** on the left bar:

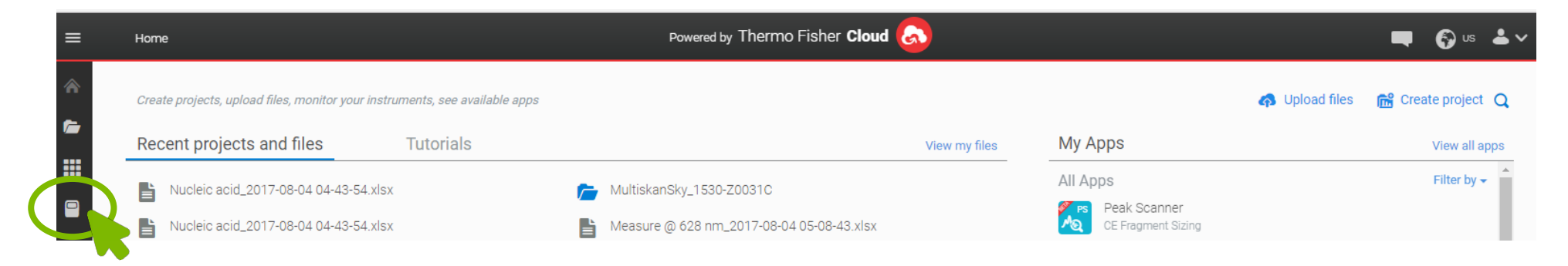

#### • Click **Add an Instrument** on the right:

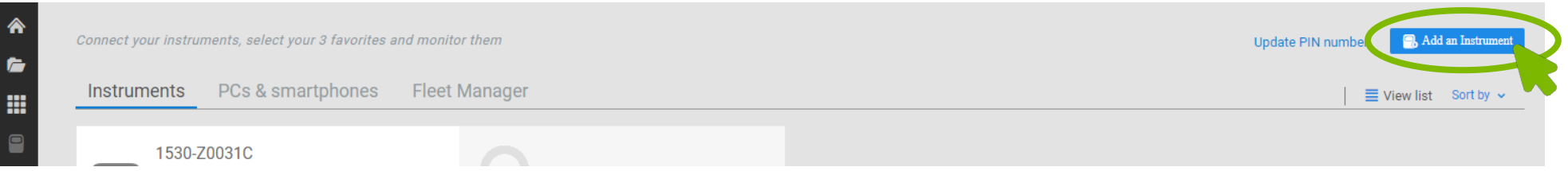

- Select the instrument type from the list: *Multiskan Sky*
- Enter the Link code created by the instrument and Click **Send**

#### **Your Connect account is now linked to your Multiskan Sky instrument**

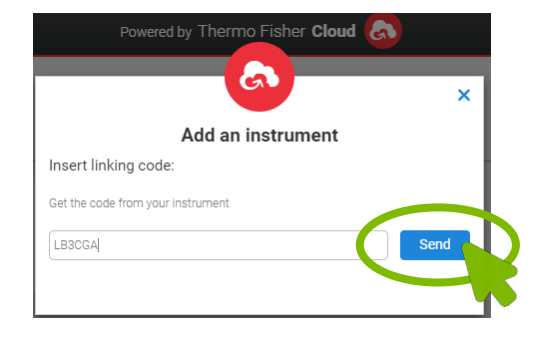

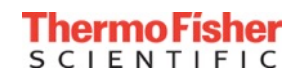

- Switch the Multiskan Sky instrument On<br>• Connect the instrument to internet
- and moadule • Connect the instrument to internet
- When the instrument is connected, the word Connect appears next to the blue cloud icon
- Tap **Connect**
	- A popup window will open showing the **QR** and **link codes** (in this step, either the **QR or link code** can be used)

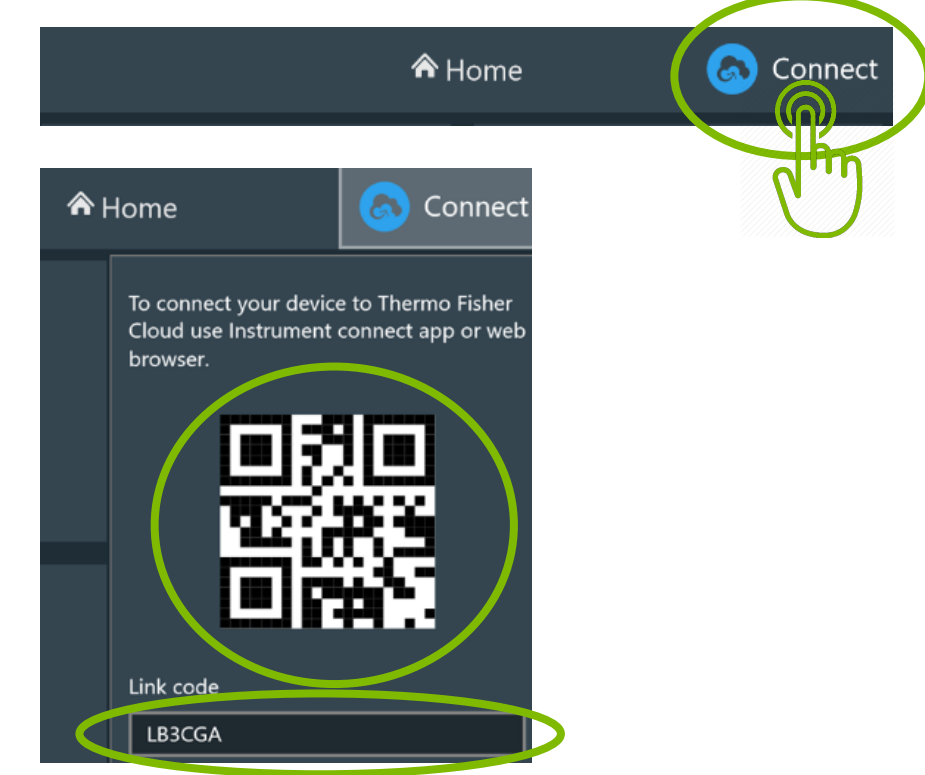

• To connect, download the Instrument Connect application to your Android or Apple mobile device from the Google Play Store or the App Store

### Step 2, Option 3: How to connect to the cloud with a mobile phone

- Open the Instrument Connect app on **the Connect app on the Instrument Connect app on**  $\frac{1}{2}$  $\overline{\phantom{a}}$  using the  $+$  sign at the top right
- ●●●○○ elisa 4G 13.32  $\boldsymbol{\Theta}$ elisa Go to your instrument to connect your account to your Thermo Fisher Cloud.
- The Add Instrument window will allow you to select between connecting with **Linking Code** or **QR code**  (both shown on the instrument screen in the previous slide)

• Tap **Linking Code**

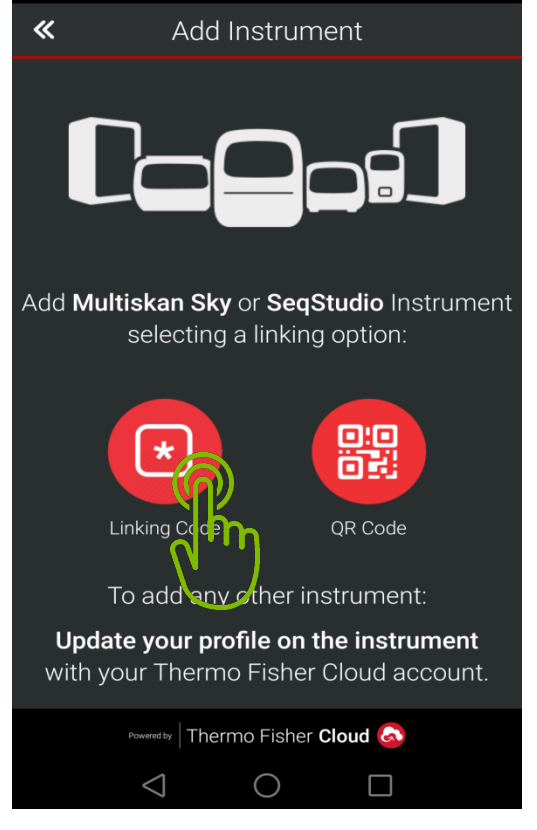

 $\circledcirc$   $\cdot$  11 71 % 12.49

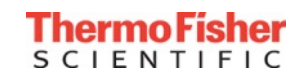

## Step 2, Option 3: How to connect to the cloud with mobile phone

Type in the code that was created t<br>your Multiskan Sky instrument and click **Send** • Type in the code that was created by **Source Add Instrument** 

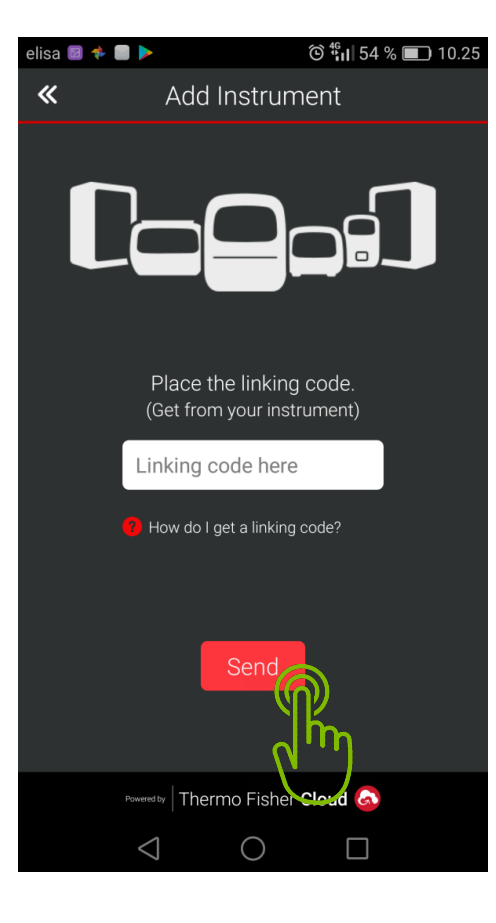

• After that, you will received confirmation that your Multiskan Sky instrument has suscessfully linked to your Connect account

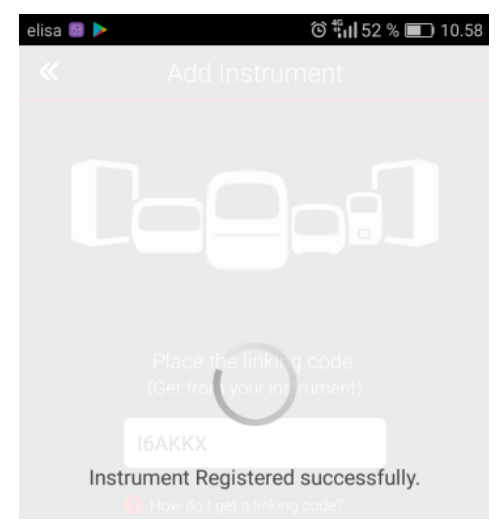

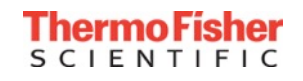

### Step 2, Option 3: How to connect to the cloud with a mobile phone

**57,488** using the **QR code 1821** • The Add Instrument window will also allow you to connect

• Tap on **QR code** and take a picture of the QR code with your mobile device

• The connection to your Multiskan Sky instrument will be established automatically

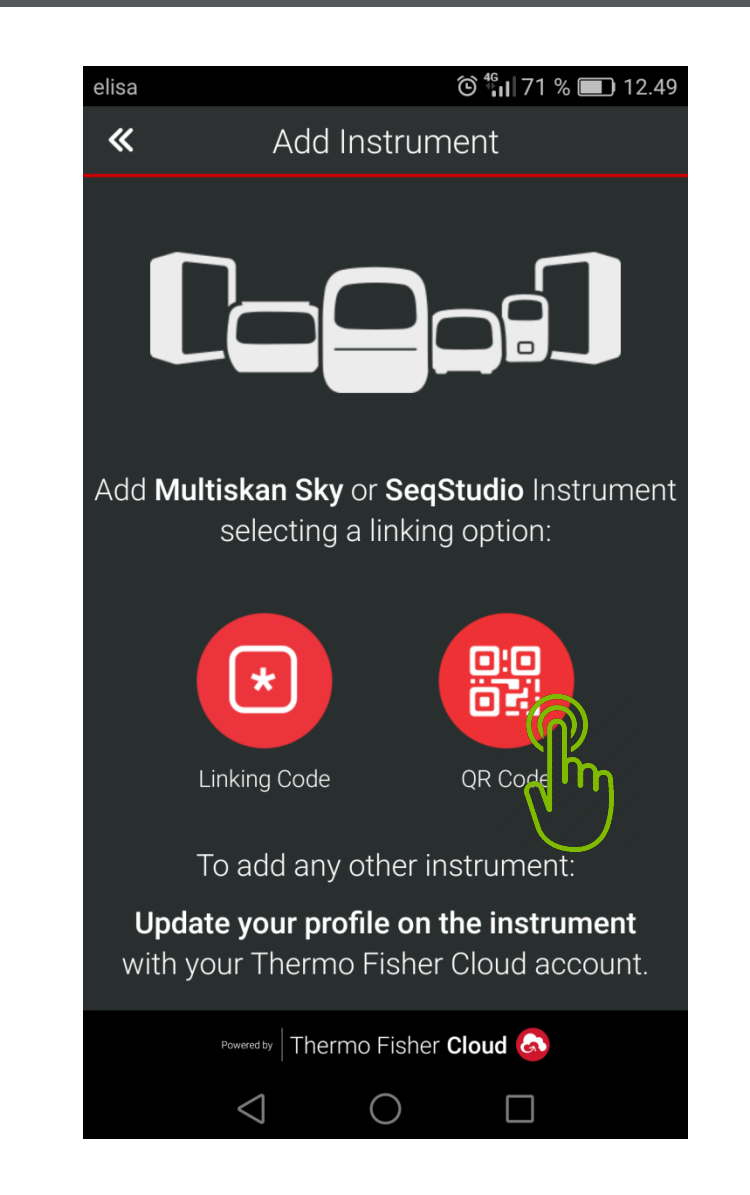

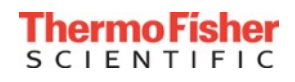

### Step 2, Option 3: How to connect to the cloud with a mobile phone

- Once the connection is established,<br>instrument information can be seen on your mobile device: • Once the connection is established,
	- status
	- remaining measuring time
	- instrument temperature

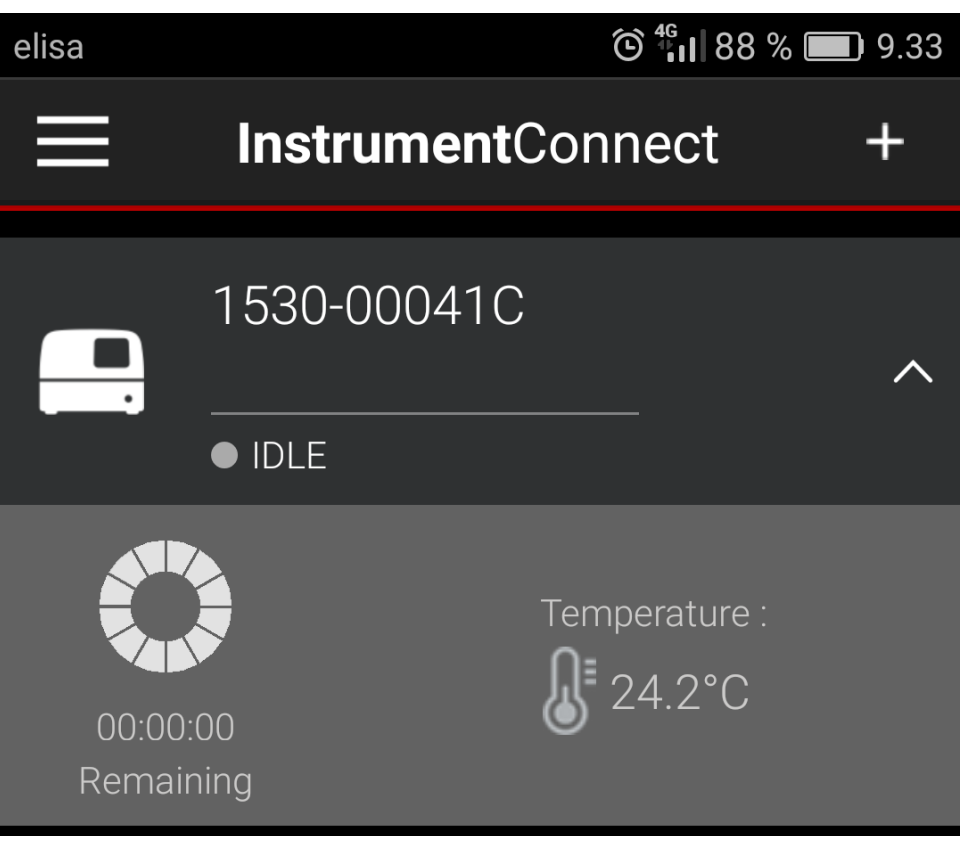

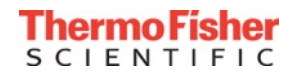

### Step 3. Sign in to Thermo Fisher Connect account with Multiskan Sky reader

• When the instrument is linked to one or more Thermo Fisher Connect user accounts, but no users<br>are currently signed in to the cloud from the instrument, the Sign In text appears next to the cloud Cloud users icon

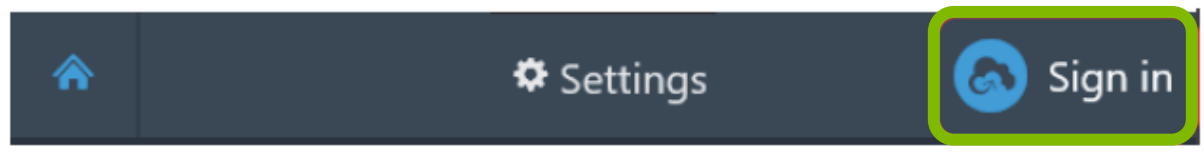

• After signing-in, the cloud icon is replaced by the first name and initials of the signed-in user:

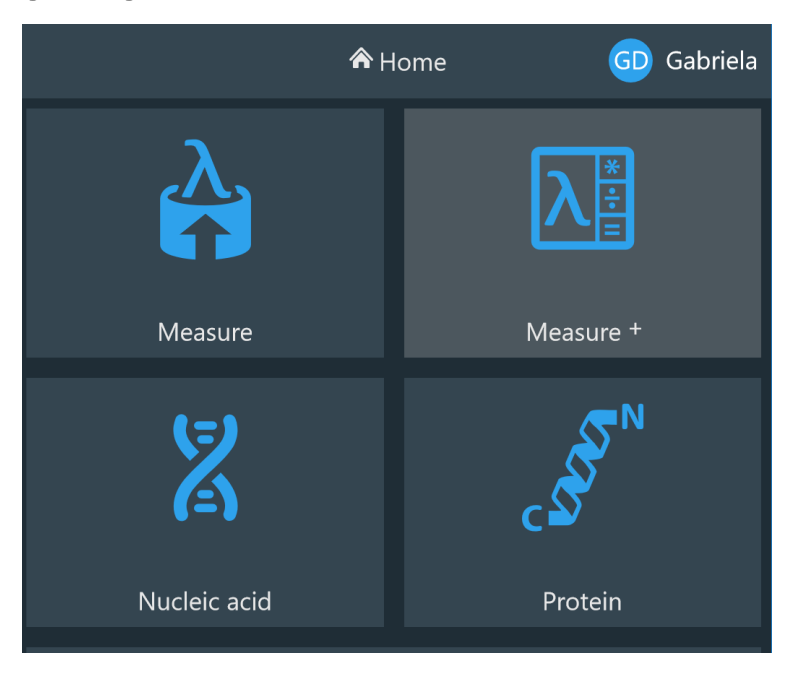

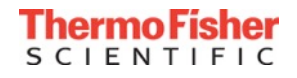

## Step 3. Sign in to Thermo Fisher Connect account with Multiskan Sky reader

- By tapping into the username, you<br>or another user can be connected • By tapping into the username, you can sign out **34 1821 1821 1821 1821 1821 1821 1821 1821 1821 1821 1821 1821 1821 1821 1821 1821 1821 1821 1821 1821 1821 1821 1821 1821**
- 

• NOTE: You can select in the Power saver settings to sign out the cloud user when the instrument enters the Power Saving mode

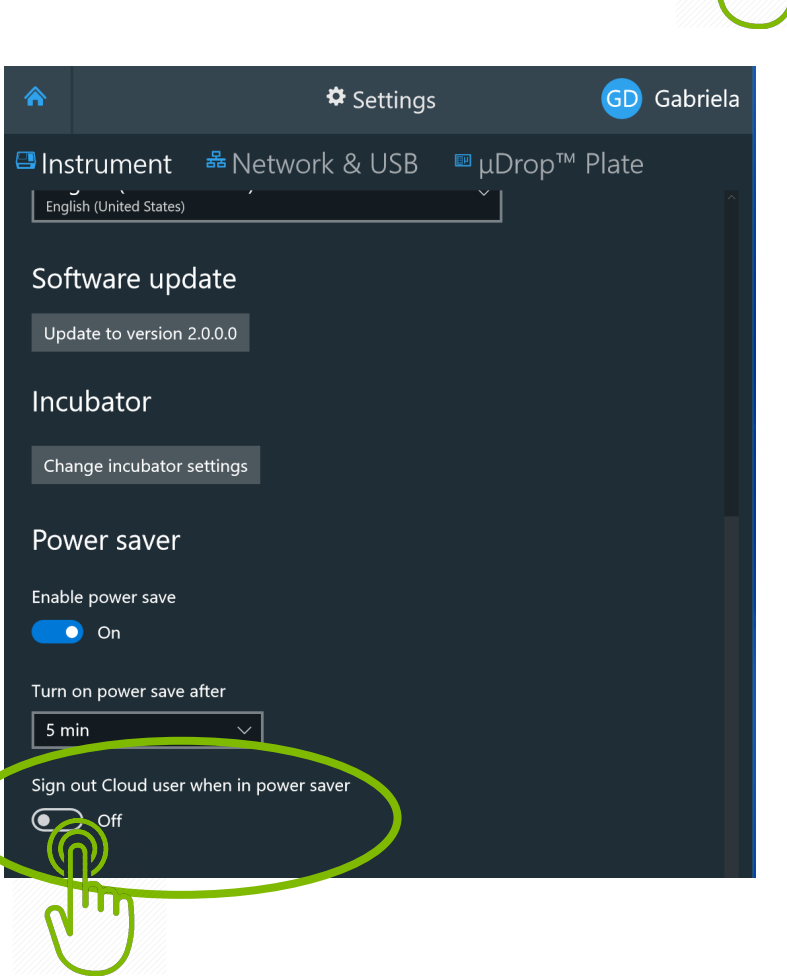

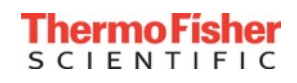

### Manually uploading measurement data from Multiskan Sky reader to the cloud

- Once signed-in into the Multiskan Sky instrument, you can upload your results to the cloud<br>• When the measurement is complete, tan the Export icon and select **Export to TEC** account
- **C** modern of • When the measurement is complete, tap the Export icon and select **Export to TFC** account
- Tap **Export**

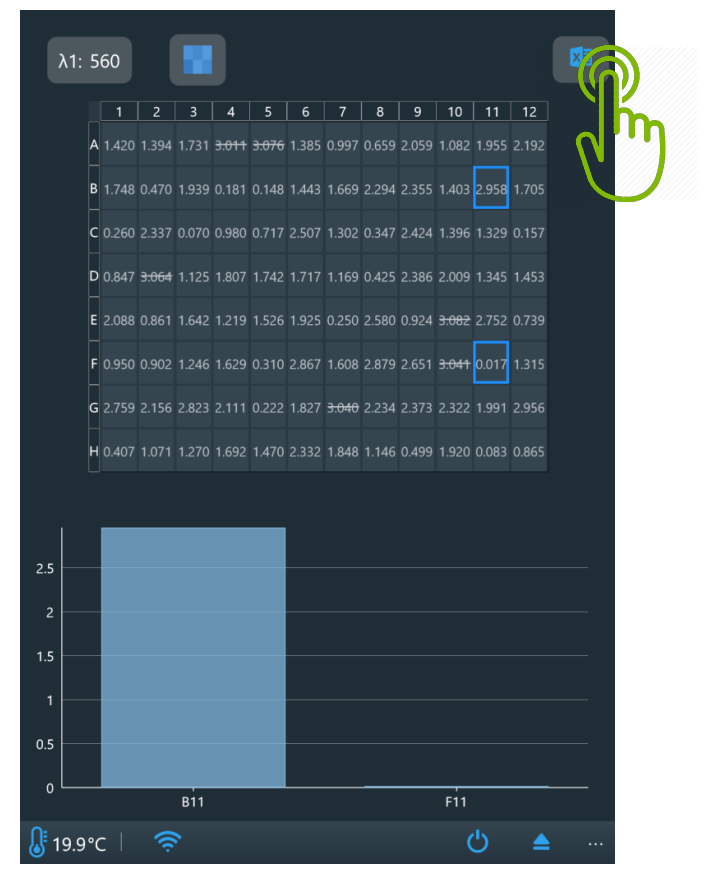

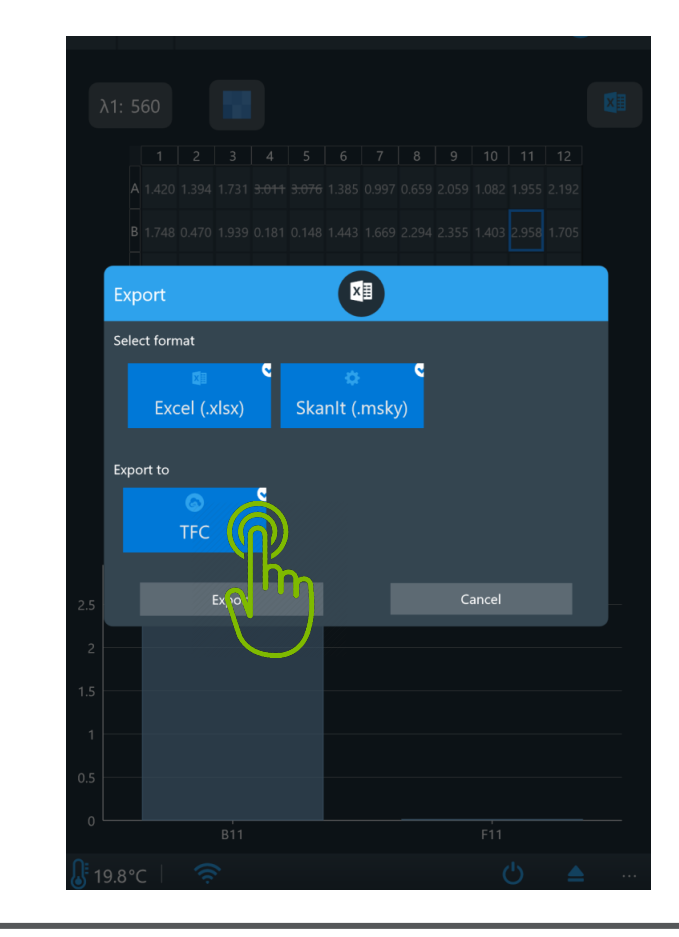

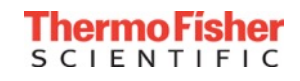

## Automatically uploading measurement data from Multiskan Sky reader to the cloud

- **57,488** that your results are always automatically exported into the cloud **1821 34** • Once signed-in into the instrument, you can set
- In the user interface, tap: Settings  $\rightarrow$ Network & USB
- Find Thermo Fisher Cloud section and switch **On**:

**Automatically export results to Thermo Fisher Cloud after run if signed in**

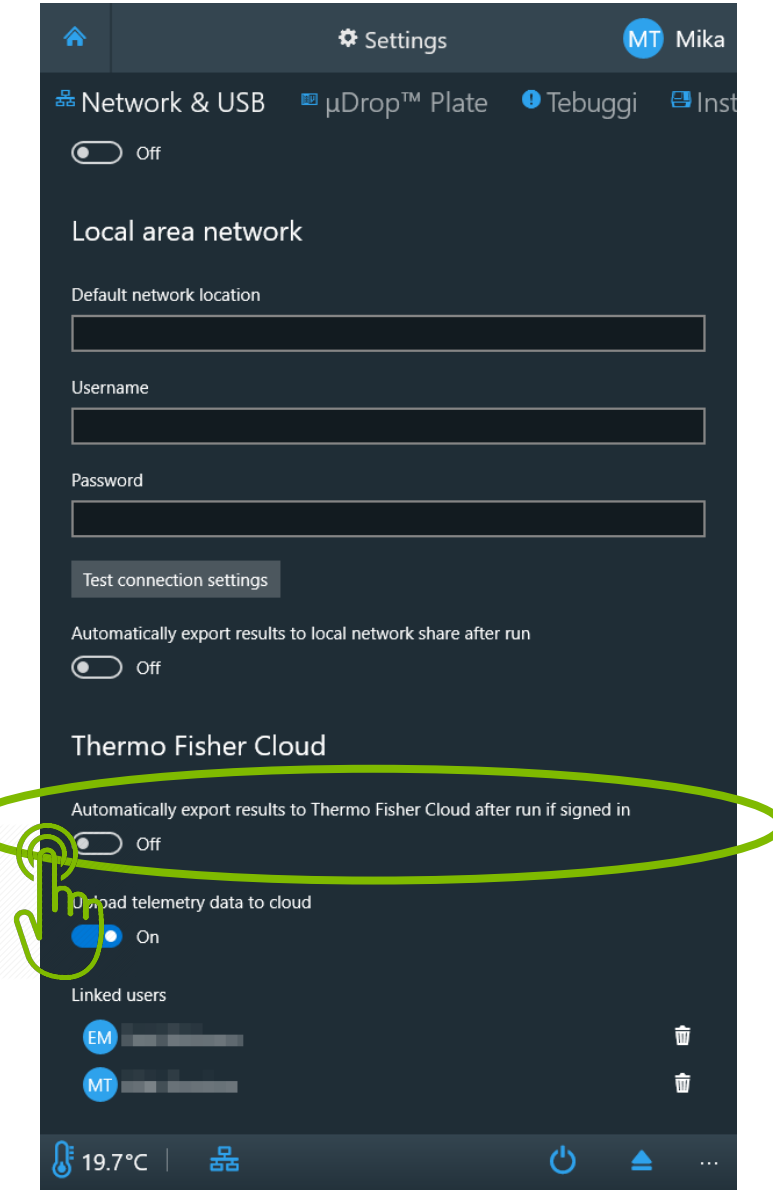

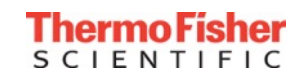

#### Updating internal software of Multiskan Sky via Thermo Fisher Connect

- When you connect your Multiskan Sky instrument to Thermo Fisher Connect, you are **1821 1821 1821 1821 1821 1821 1821 1821 1821 1821 1821 1821 1821 1821 1821 1821 1821 1821 1821 1821** prompted about available software updates
- Tap **Update** to install the new software version

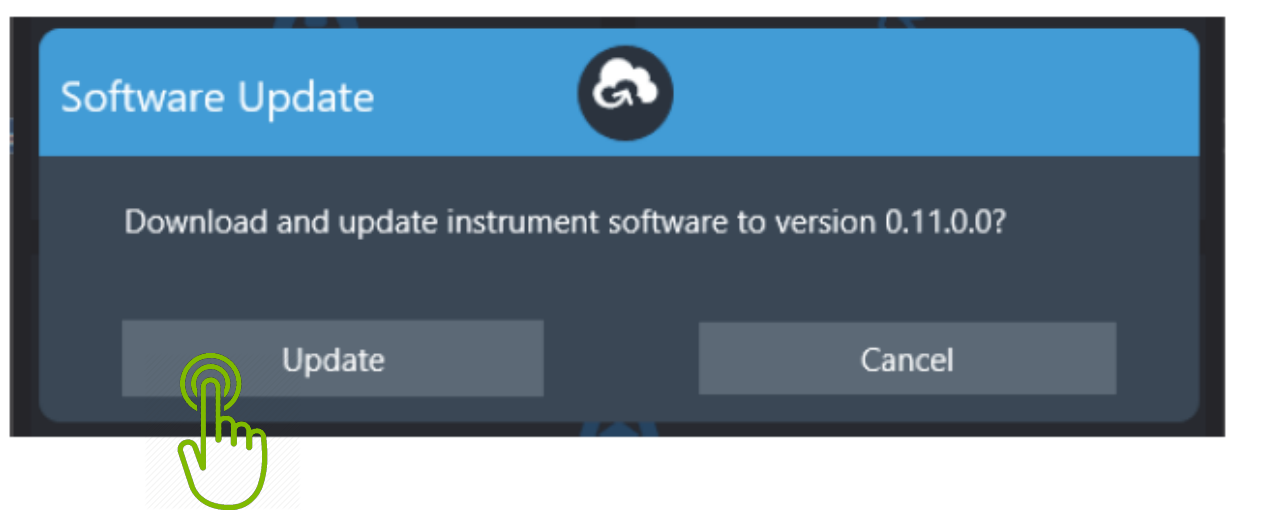

• Software updates can also be made via USB memory device

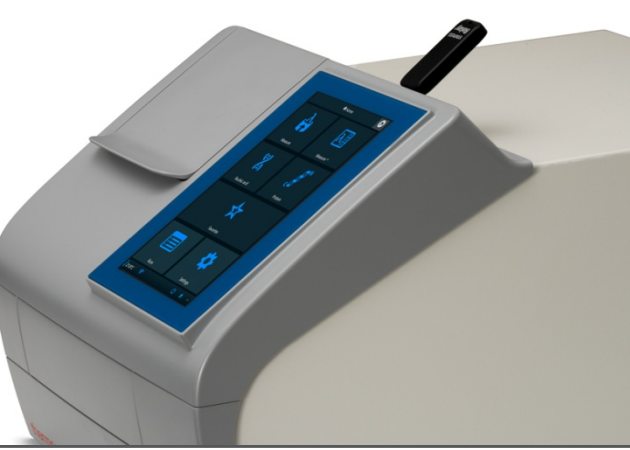

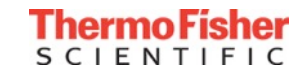

### Viewing and downloading Multiskan Sky measurement data from the cloud

- Sign-in to your Thermo Fisher Connect account
- **1831 1888 1888 1888 1888 1888 1888 1888 1888 1888 1889 1889 1889 1889 1889 1889 1889 1889 1889 1889 1889 1899 1899 1899 1899 1899 1899 1899 1899 1899 1899 1899**

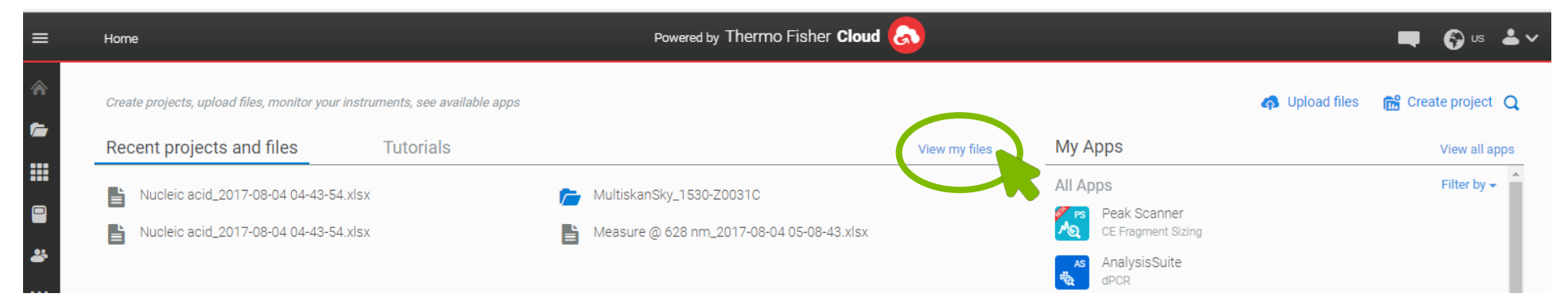

• Your measurement results will be shown associated with the linked Multiskan Sky. These files can be downloaded, moved or shared. Automatic uploads are shown in a dedicated folder:

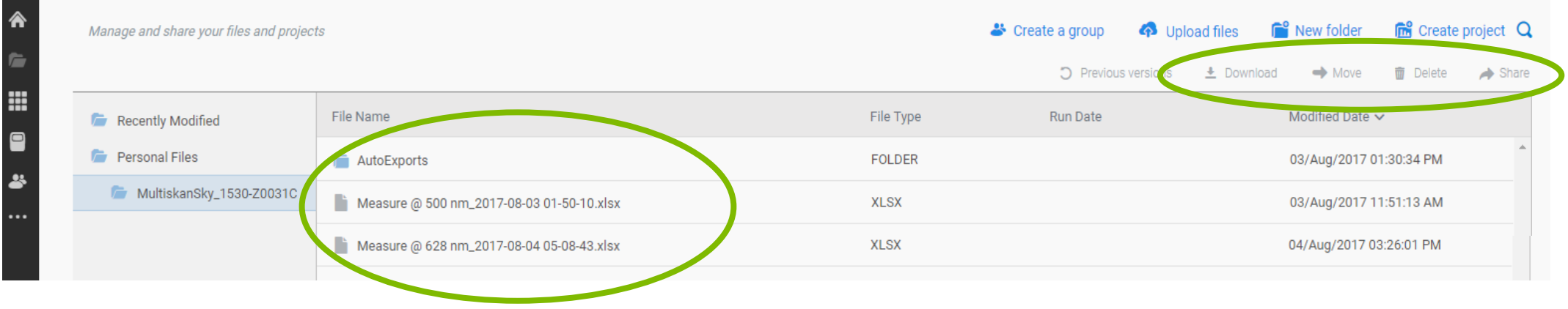

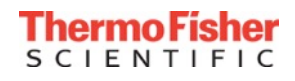

### Viewing and downloading Multiskan Sky measurement data from the cloud, cont.

• Alternatively, from the home page, you can go to the **Instruments icon** on the left bar:

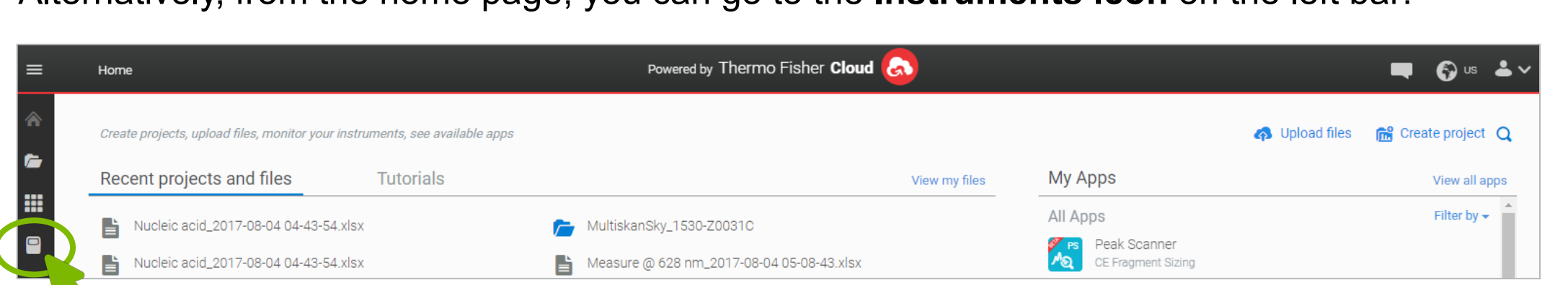

• In **Instruments** tab, all the Multiskan Sky instruments linked to your account will be shown (Note: here you can also make one of them Favorite, so it will appear in the main menu page when you sign in to your Thermo Fisher Connect account)

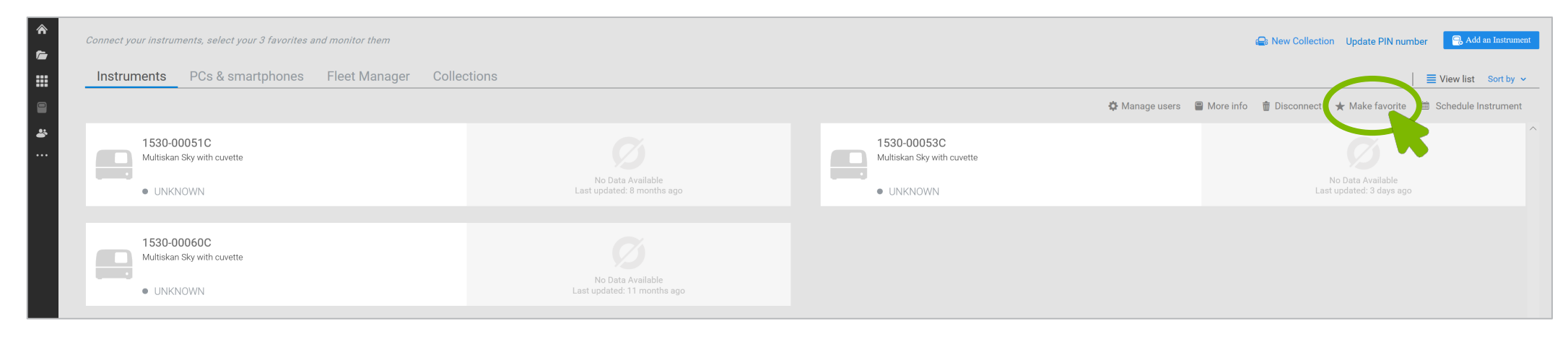

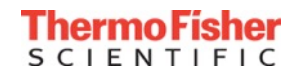

#### Viewing and downloading Multiskan Sky measurement data from the cloud, cont.

- Click on the instrument of interest to get to the run files uploaded from that instrument
- In this instrument-specific view, the status of the instrument can be monitored and the latest measurement run data can be downloaded. You can also download the data from older runs.

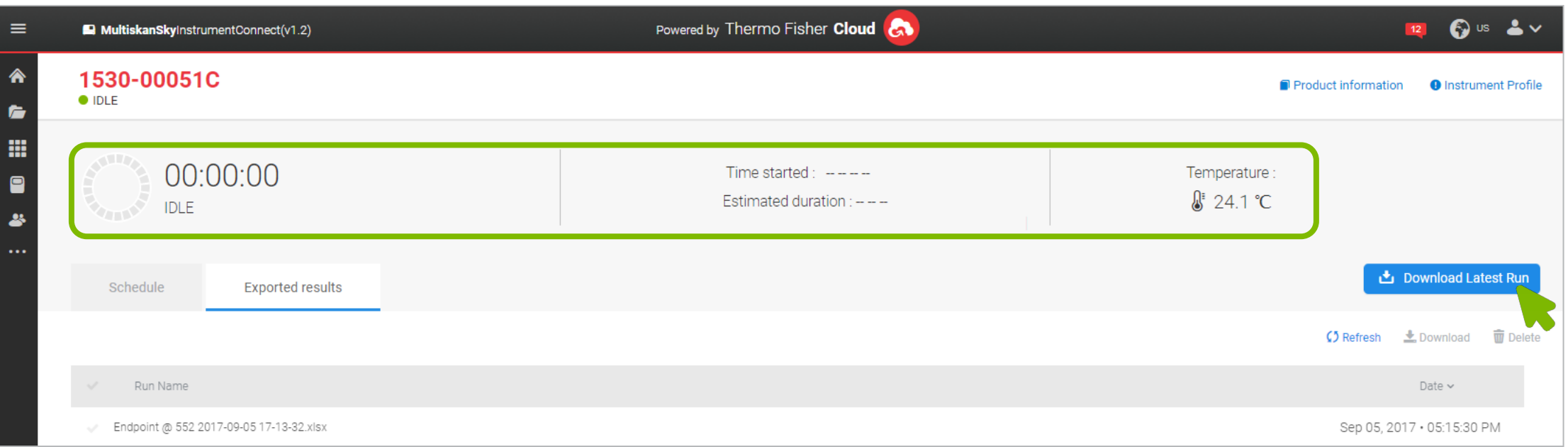

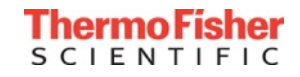

#### Reserving the Multiskan Sky instrument using the cloud

- You can reserve the instrument using your personal computer or with your mobile device
- **1888 1888 1888 On your computer, sign-in to your Thermo Fisher Connect account**
- On the home page of the Thermo Fisher Connect, go to the **Instruments icon** on the left bar:

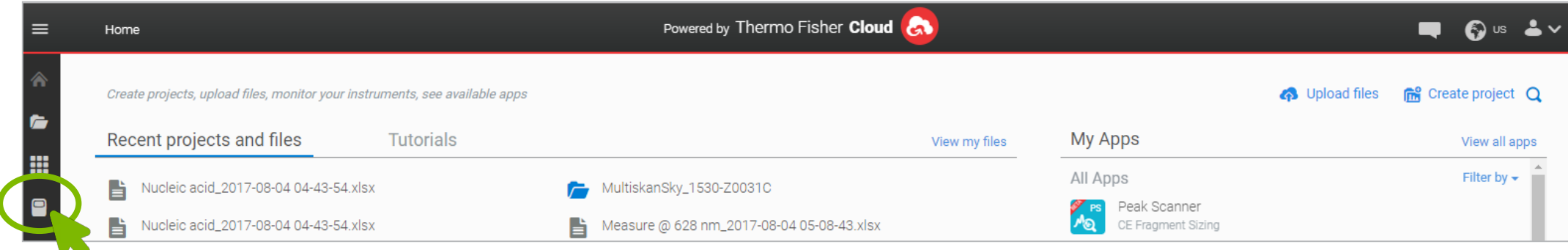

• In the Instruments tab, all Multiskan Sky instruments linked to your account will be shown:

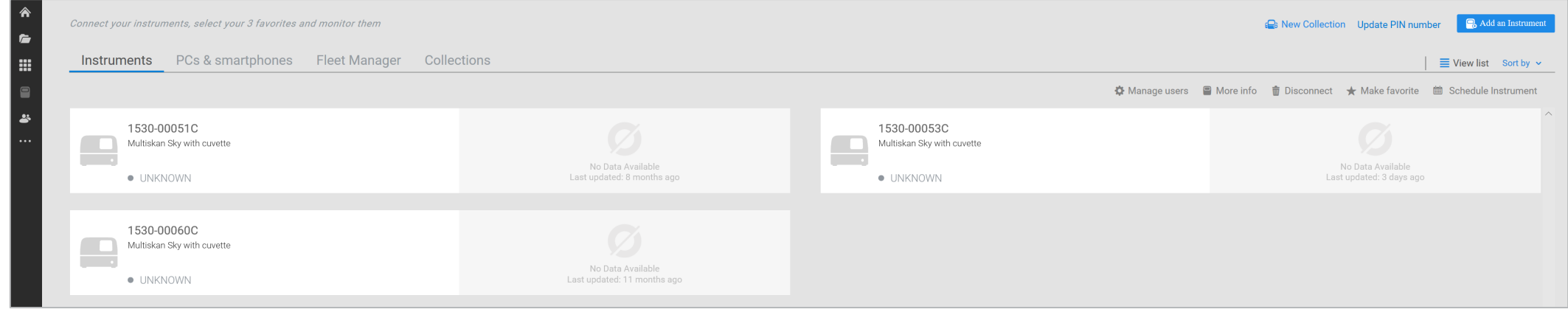

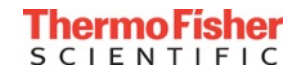

#### Reserving the Multiskan Sky instrument using the cloud

#### • You can click on the instrument of your interest, to activate "Schedule Instrument"

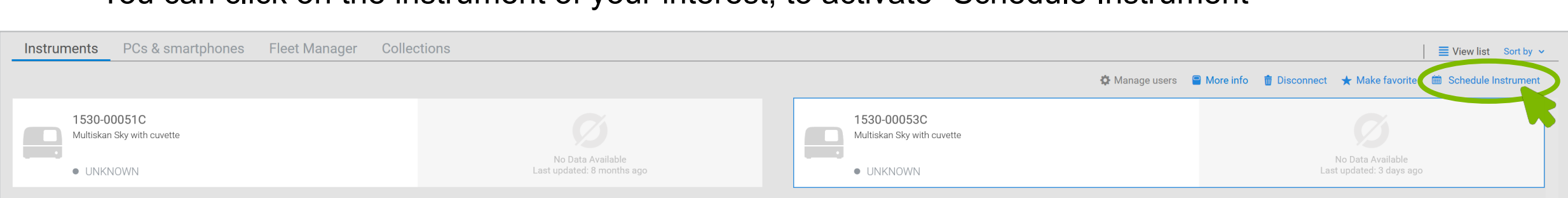

#### • A calendar will apear where the reservation can be made

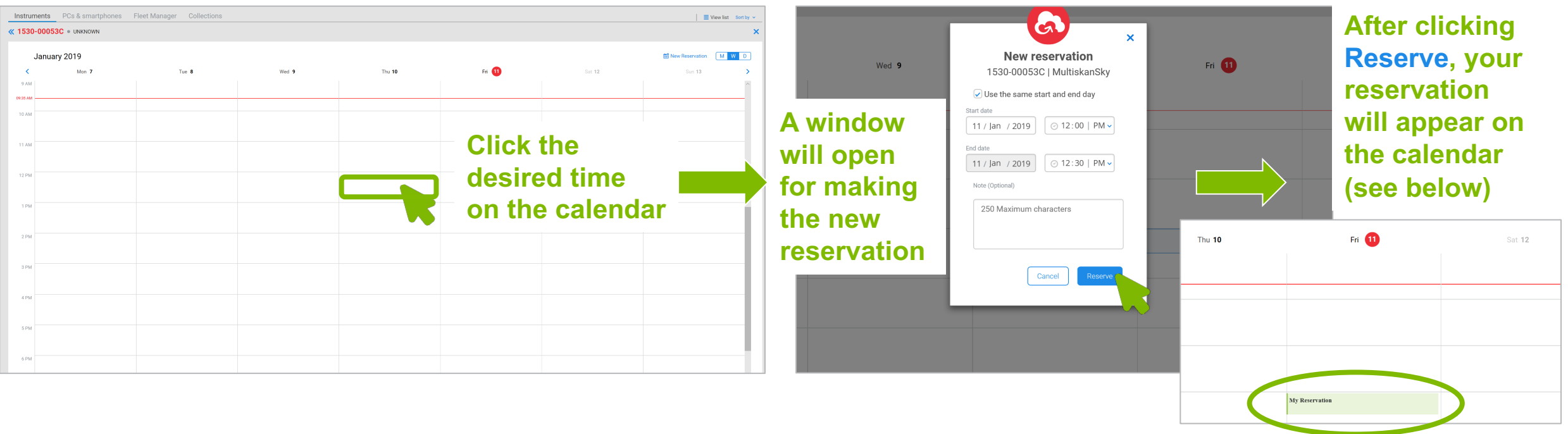

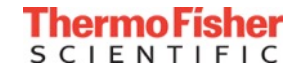

# Allowing or preventing the collection of statistical data

- When the instrument is connected to Thermo Fisher Connect, users can decide whether they want to send statistical data to the cloud. This data includes:
	- The number of executed assay types (6 different assays)
	- The number of plates used per plate type
	- The number of times the instrument has been powered on
	- The number of exported files
	- The selected language
	- The connection type
- Statistical data is collected to develop the instrument and better serve you, the user. The data collected is not connected to individual users.
- When you connect the instrument to the cloud, it sends all the statistical data that has been collected until that time to Thermo Fisher Scientific
- These settings can also be changed in: Settings  $\rightarrow$  Network & USB  $\rightarrow$  Thermo Fisher Cloud

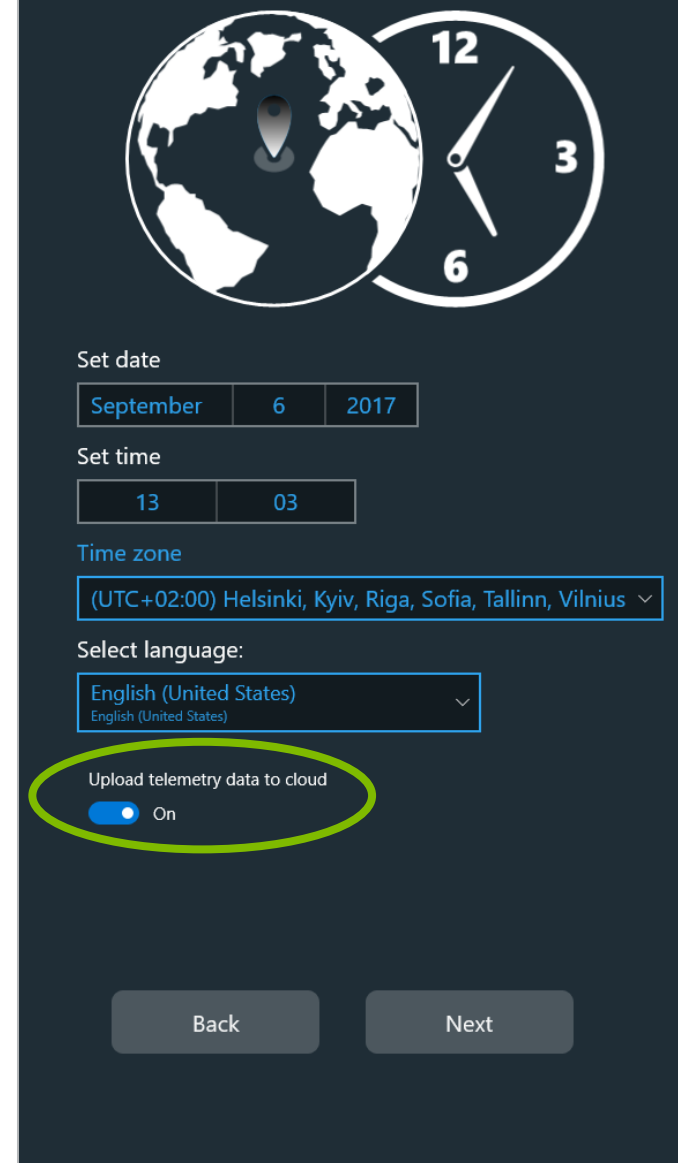

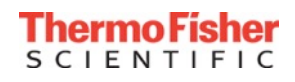

• Visit **[thermofisher.com/cloudfaqs](https://www.thermofisher.com/fi/en/home/technical-resources/technical-reference-library/thermo-fisher-cloud-faqs.html)** for more information and FAQs about the cloud-based technology that drives the Thermo Fisher Connect platform

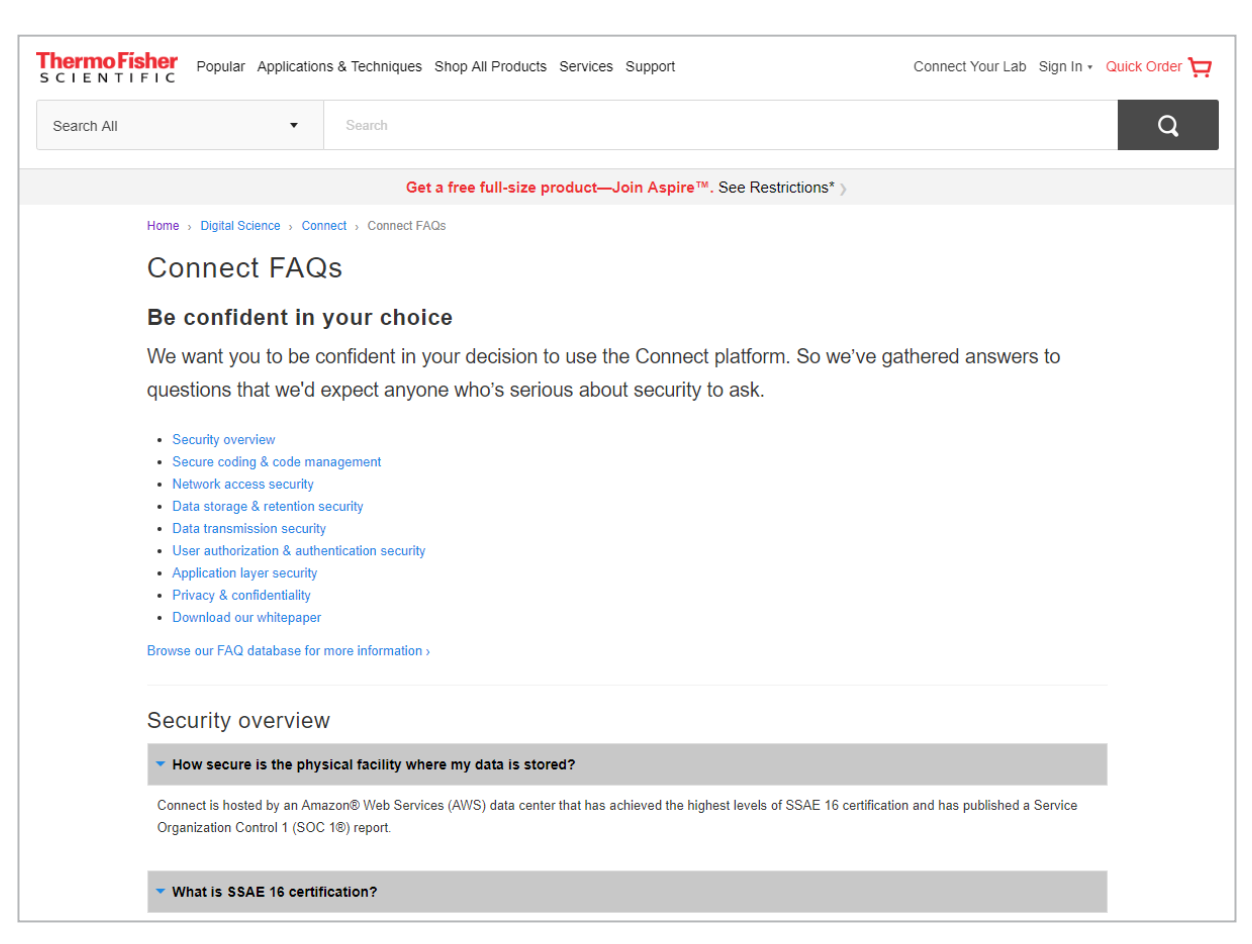

For Research Use Only. Not for use in diagnostic procedures. © 2019 Thermo Fisher Scientific Inc. All rights reserved. All trademarks are the property of Thermo Fisher Scientific and its subsidiaries unless otherwise speci

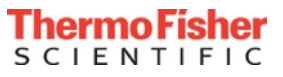